## การตั้งค่า mail บน outlook โดยใช้ POP3 แบบ Manual

 $($  สำหรับผู้ที่เคยตั้งค่าใช้งานระบบอีเมล์มหาวิทยาลัยมาก่อน $)$ 

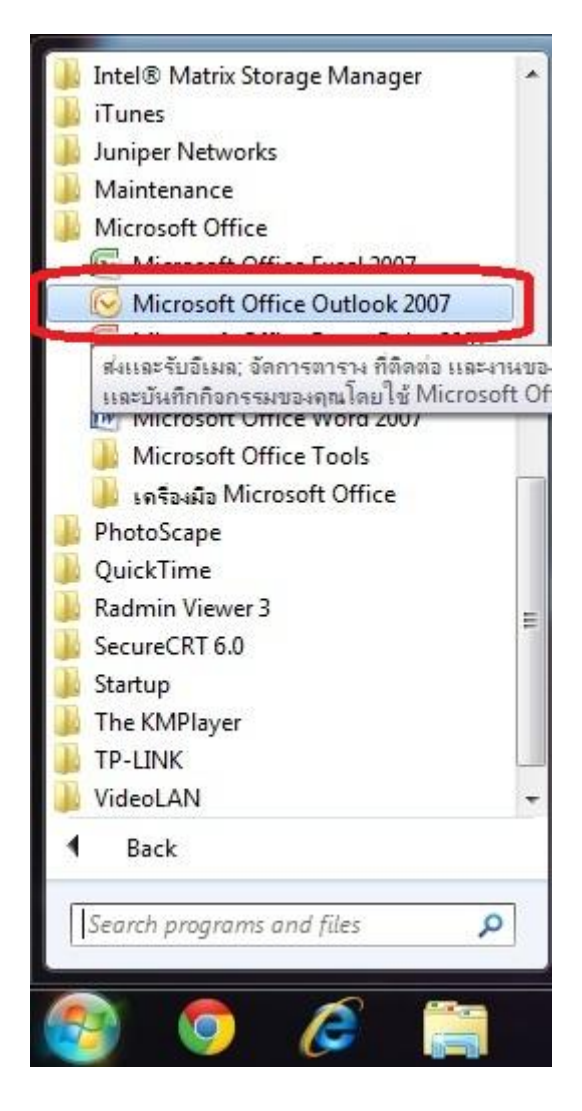

1. เปิด Microsoft Office Outlook 2007

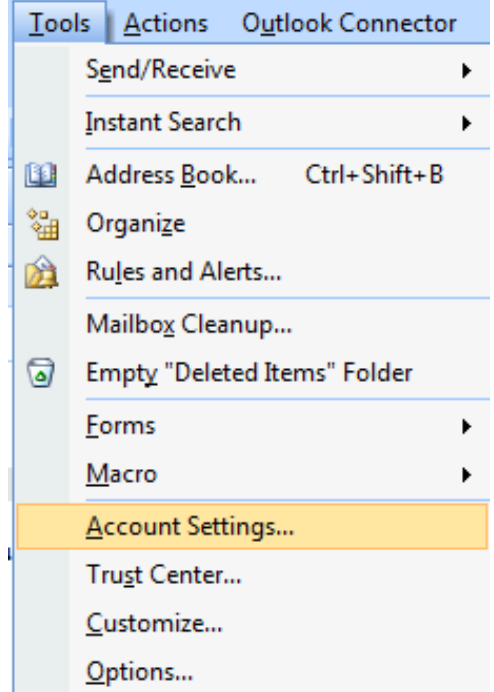

2. เลือกเมนู Tools และ Account Setting... ตามลำดับ

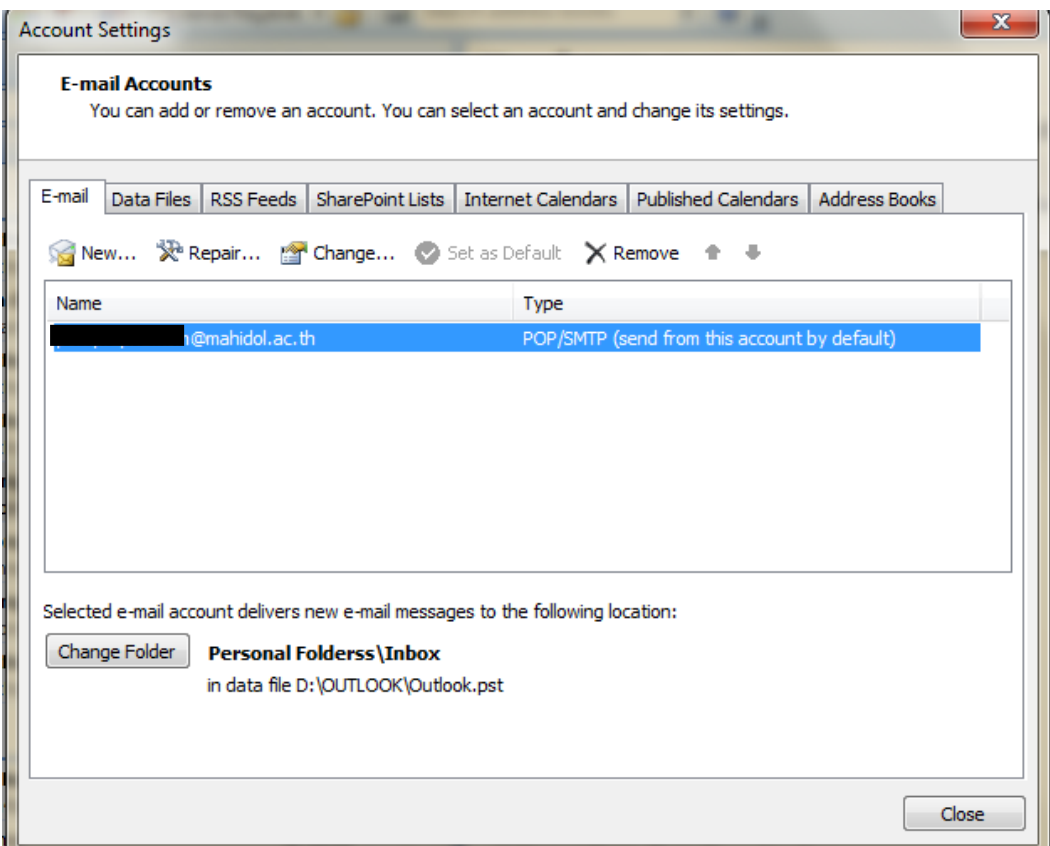

3. ไปที่ Tab "E-mail" และ double click ที่ชื่อ E-mail ของท่าน

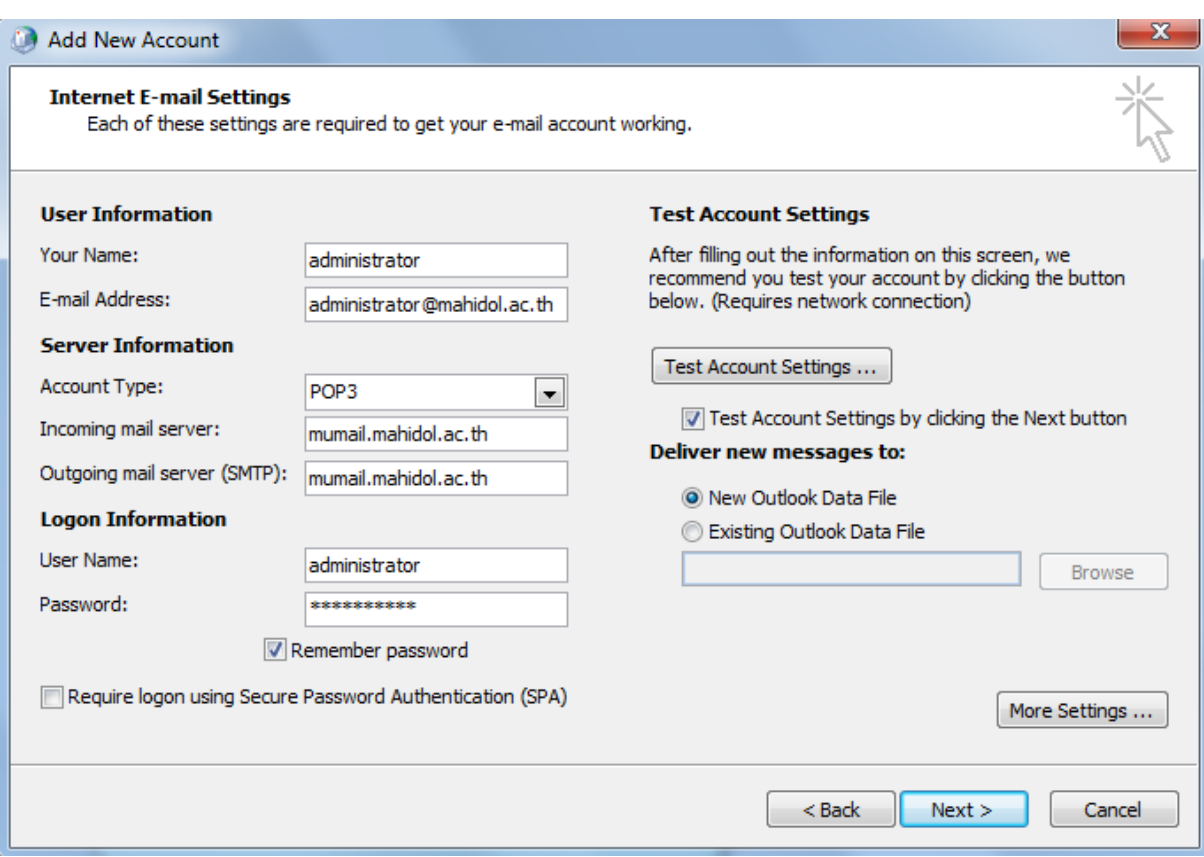

4. หลังจาก double click Email จะแสดง dialog box "Change E-mail Settings" โดยเปลี่ยนข้อมูลดังนี้

## User Information

Email Address: ชื่อ.นามสกุล3ตัว@mahidol.ac.th

## Server Information

Incoming mail server: mumail.mahidol.ac.th

Outgoing mail server (SMTP): mumail.mahidol.ac.th

## Logon Information

User Name: ชื่อ.[นามสกุล](mailto:pornprapha.kom@mahidol.ac.th)3ตัว

หลังจากนั้น กดปุ่ม More Setting

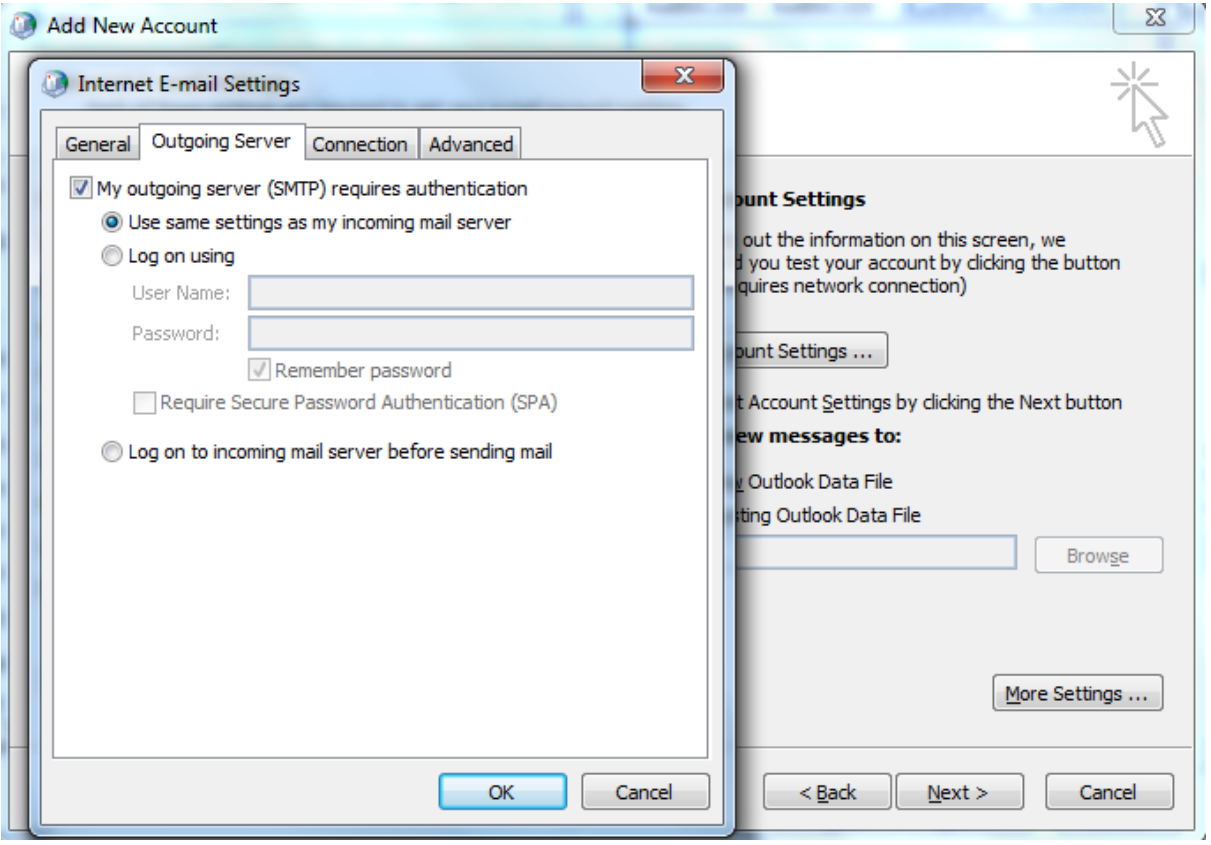

5. เลือก Tab "Outgoing Server"

่ให้ทำการเลือก √ **"My outgoing server (SMTP) requires authentication** ให้ทำการเลือก • **"Use same settings as my incoming mail server** 

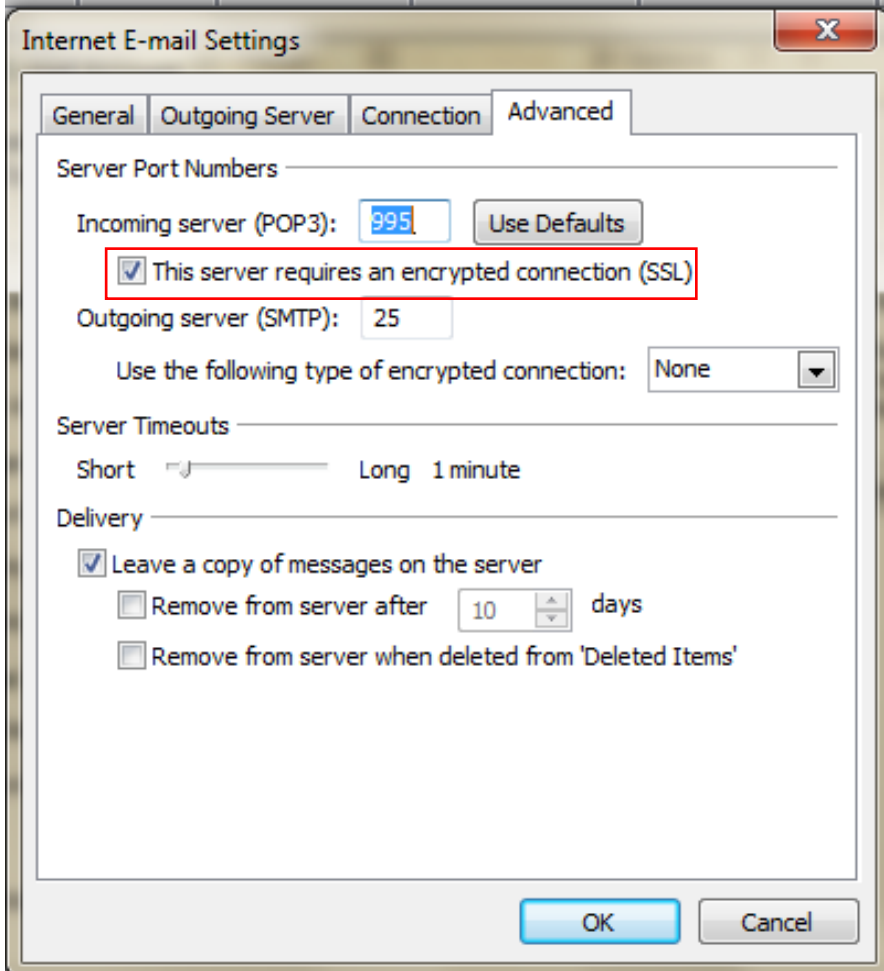

6. เลือก Tab "Advanced"

ให้ทำการเปลียน Incoming server (POP3) : <mark>995</mark> ่ให้ทำการเลือก √ **"This server requires an encrypted connection (SSL)"** 

หลังจากนั้น Click "OK"

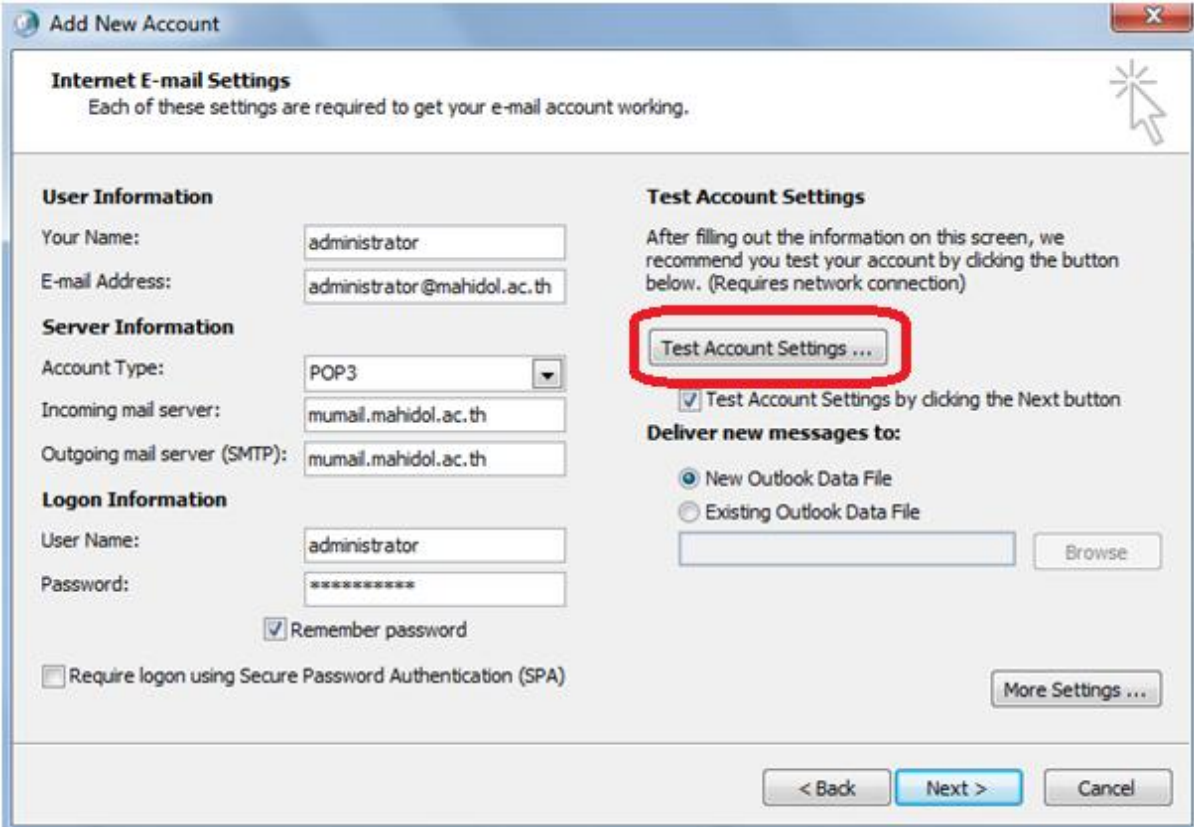

7. คลิก Test Account Settings...

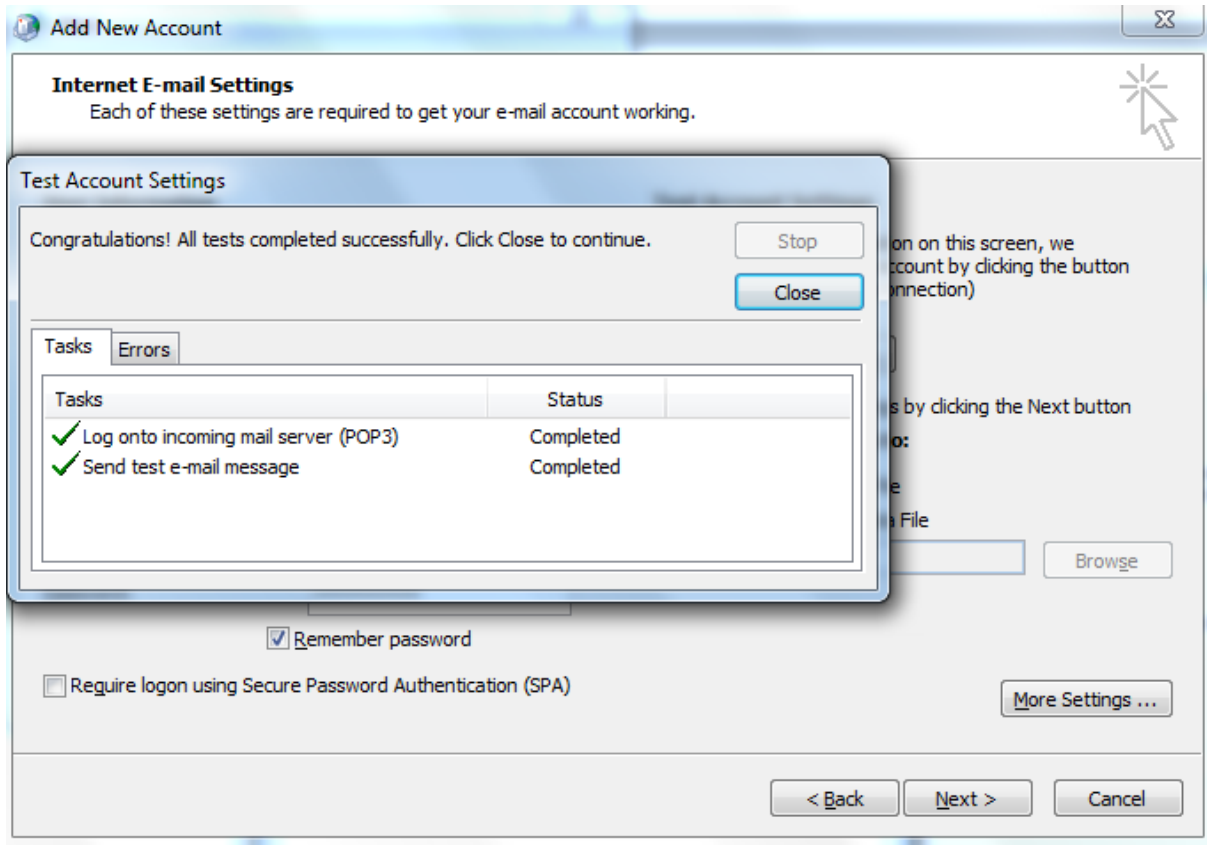

8.  $\,$  ระบบตรวจสอบ และแสดงสถานะพร้อมใช้งาน รอจนขึ้นเครื่องหมาย  $\sqrt{\v{n} }$  2 หลังจากนั้นกด Close และ Next